Manuale tirocini opoc non finanziati Presentazione del progetto ed Adempimenti successivi

## Presentazione del progetto

Il soggetto promotore, dopo aver effettuato il login ad OperazioniOccupabilità (OPOC) dal sito regionale deve scegliere la voce "Direttive per operazioni occupabilità non finanziate" ed inserire un nuovo progetto.

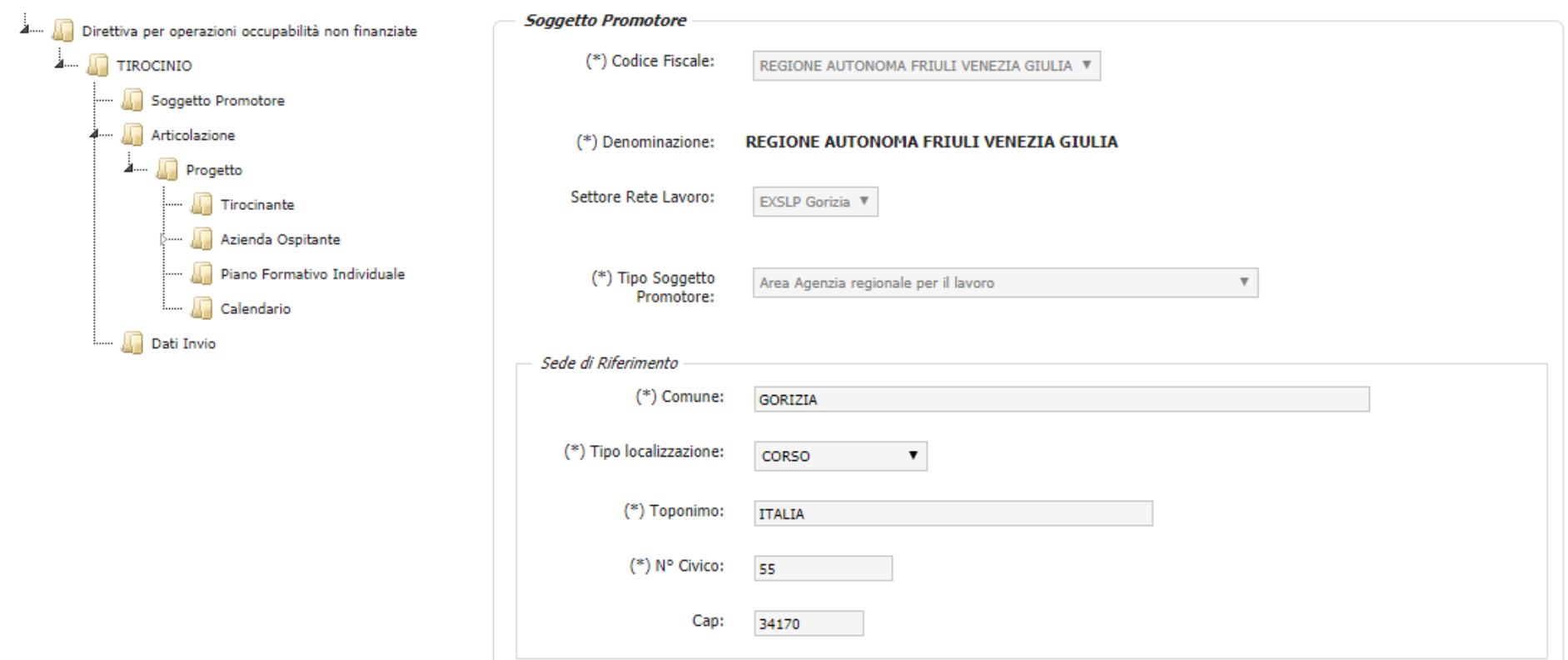

La prima schermata richiede la compilazione dei dati del soggetto promotore, poi nell'ordine tirocinante, azienda ospitante, piano formativo individuale e calendario. Man mano che si inseriscono le informazioni si creano le nuove cartelle dell'albero a sinistra.

#### Dati tirocinante

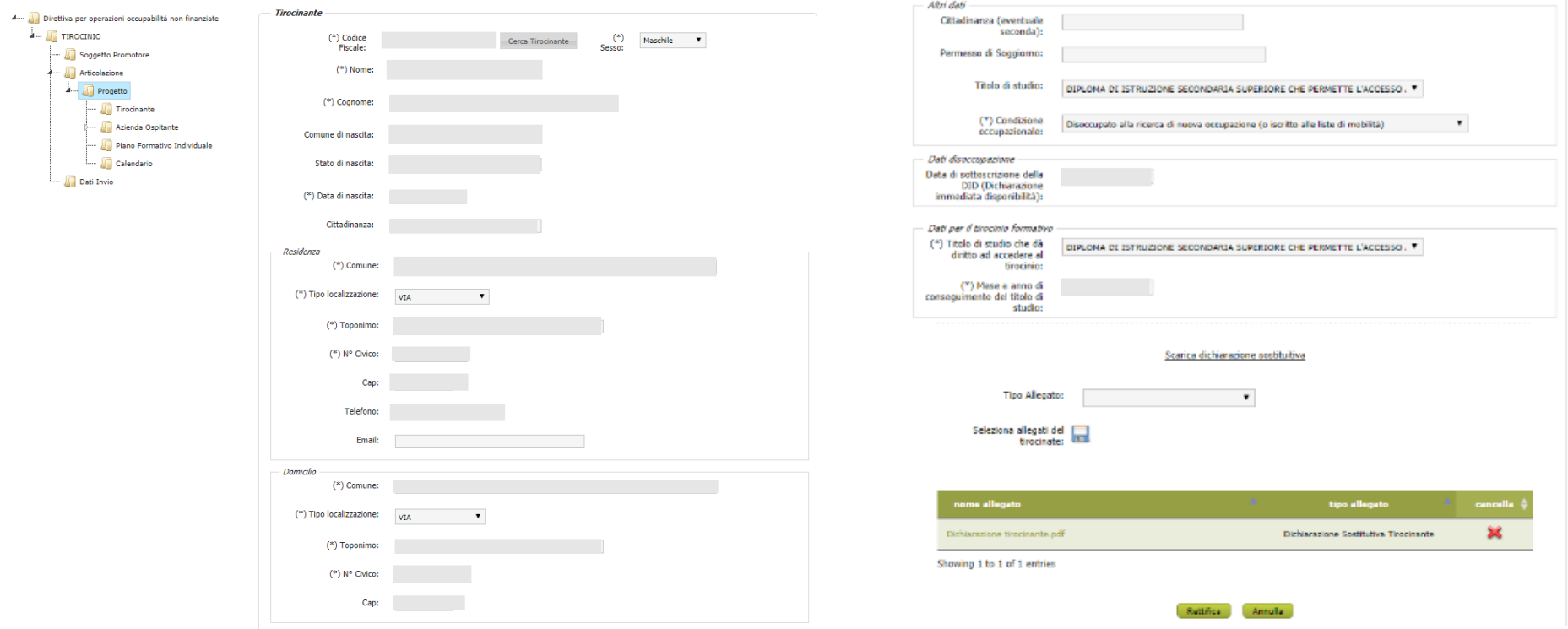

Le informazioni necessarie per la compilazione sono richieste al tirocinante mediante dichiarazione sostitutiva (modulo scaricabile dal sito regionale e dal portale cliccando su scarica dichiarazione). Essa va fatta compilare e firmare dal tirocinante e caricata a sistema in caso di eventuali contestazioni.

### Dati azienda

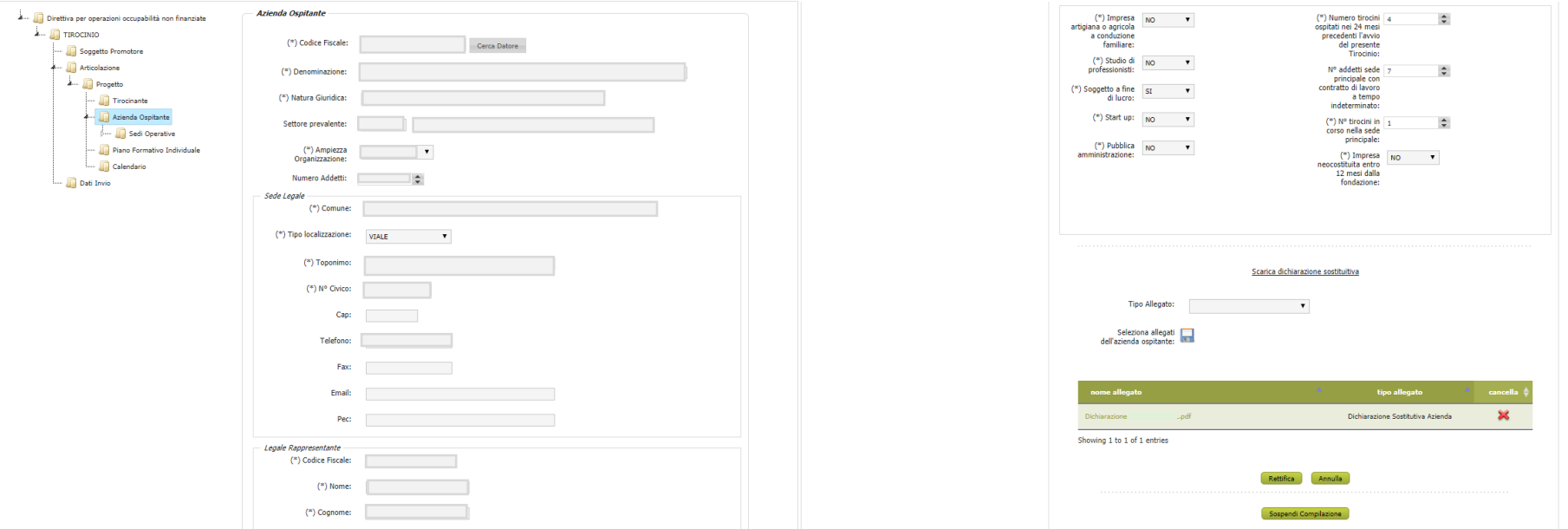

Digitando il codice fiscale dell'azienda il sistema pesca dalla banca dati di Retelavoro i dati dell'impresa che se mutati possono essere corretti (prima figura) i dati della seconda figura vanno invece compilati recuperando le informazioni dalla dichiarazione sostitutiva dell'azienda (modulo scaricabile dal sito regionale e dal portale cliccando su scarica dichiarazione). Essa va fatta compilare e firmare dal tirocinante e caricata a sistema in caso di eventuali contestazioni.

#### Sede operativa

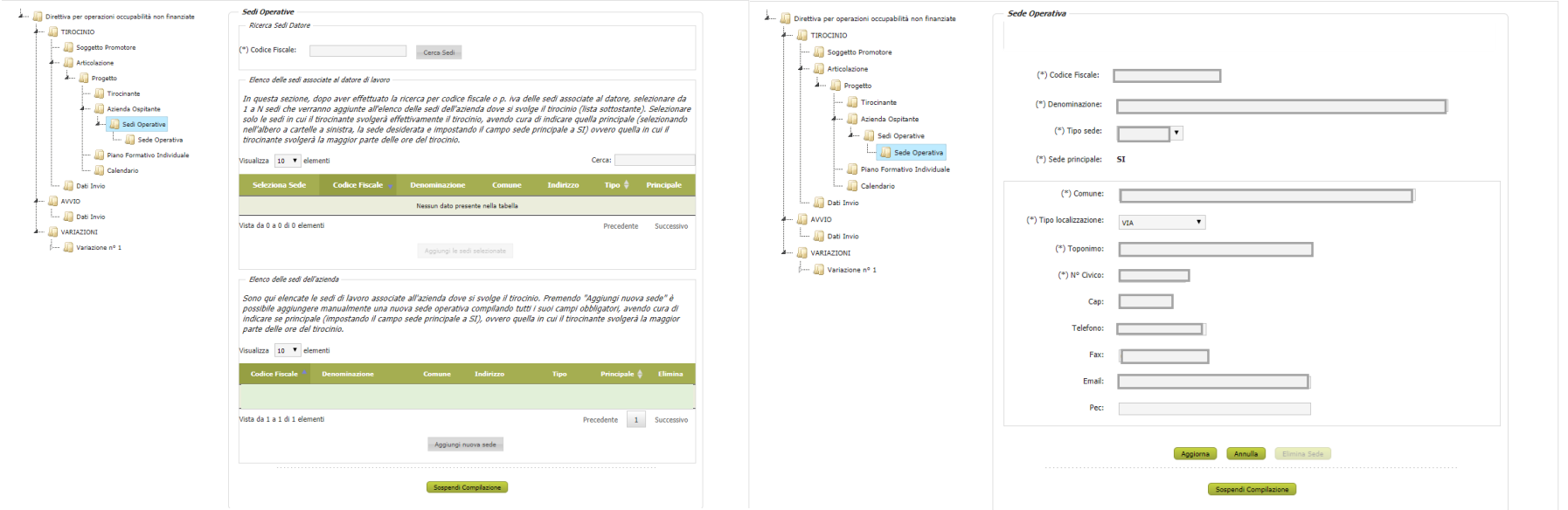

La sede che va compilata è quella di svolgimento del tirocinio, è obbligatorio inserire almeno una sede che va individuata come principale ma è possibile inserire ulteriori sedi. I requisiti previsti dal regolamento devono essere posseduti dalla sede principale di svolgimento che deve essere quella in cui si svolgono la maggioranza delle giornate del tirocinio.

#### Piano formativo individuale

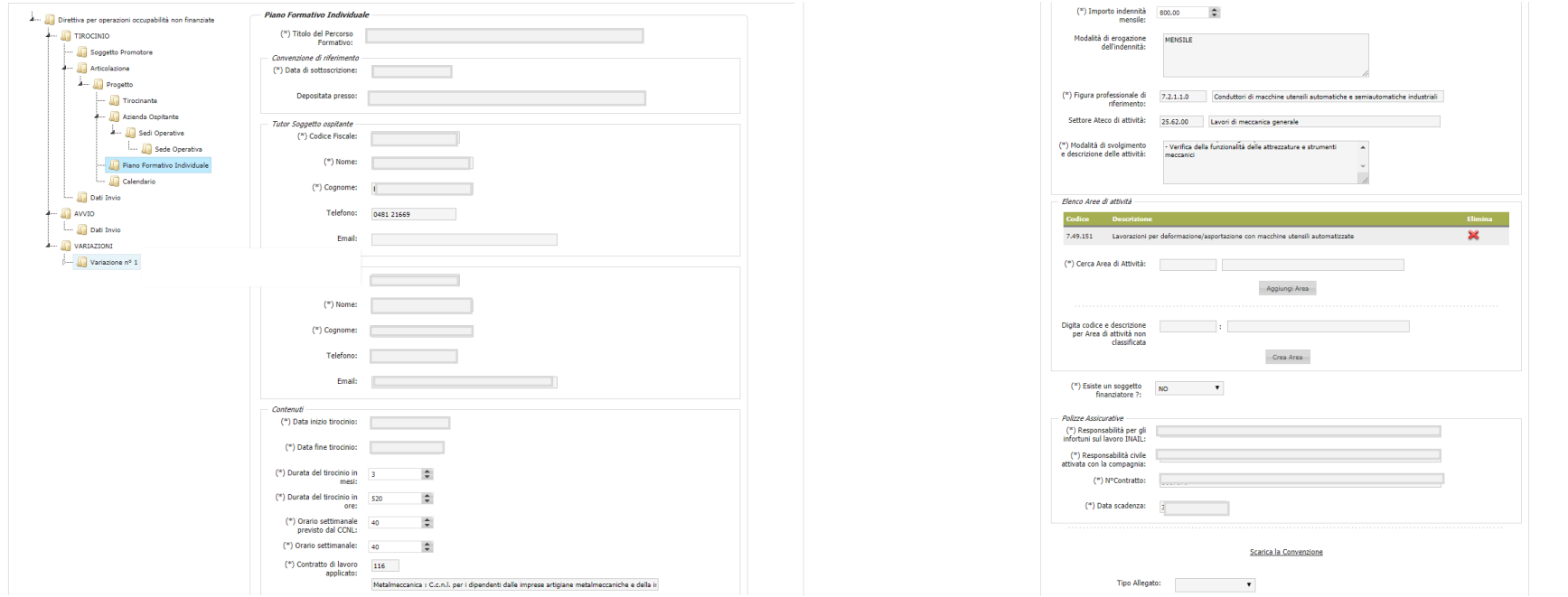

In questa sezione ci sono le informazioni che riguardano il PFI individuale. È possibile scegliere una sola figura professionale di riferimento che deve riguardare le attività prevalenti. È possibile inserire ADA (una o più d'una) relative a qualsiasi figura professionale.

Si invita a verificare che le ADA selezionate siano coerenti con la figura professionale di riferimento utilizzando l'atlante nazionale del lavoro e delle qualificazioni al sito: [http://atlantelavoro.inapp.org/atlante\\_lavoro.php](http://atlantelavoro.inapp.org/atlante_lavoro.php) (almeno l'ADA prevalente deve essere una di quelle associate alla figura professionale sul sito).

Dalla pagina è scaricabile il testo della convenzione in formato word che può essere allegata qui firmata o al momento dell'inserimento della comunicazione di avvio in caso di eventuali contestazioni.

#### Calendario

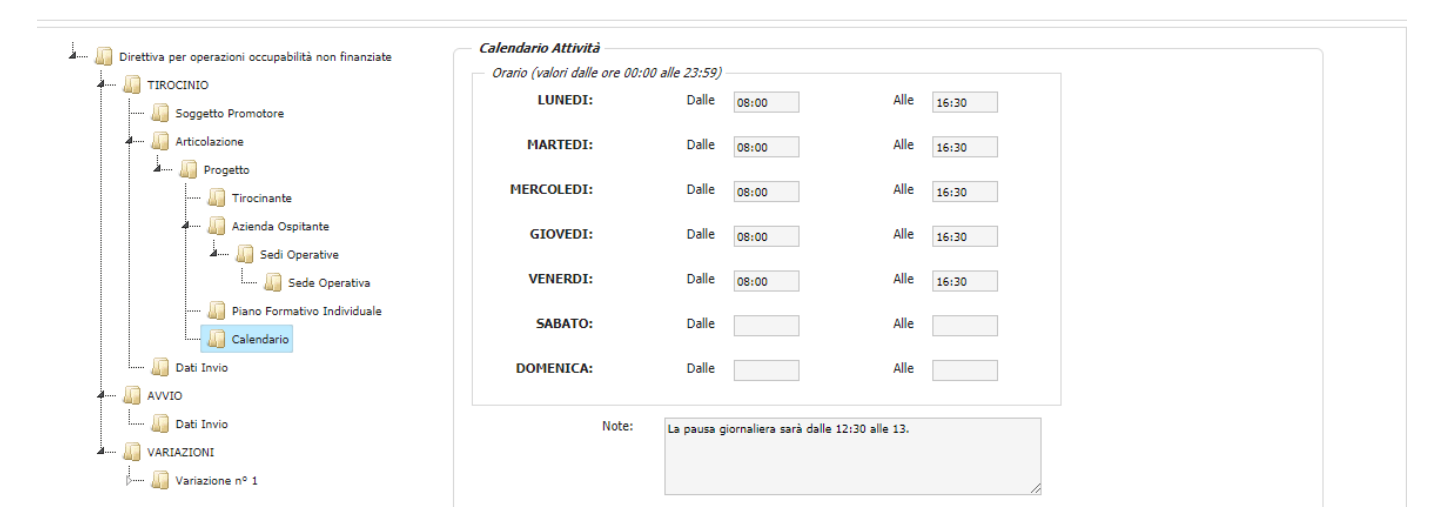

Si tratta dell'orario concordato tra le parti che deve essere quanto più possibile seguito durante lo svolgimento del percorso di tirocinio.

#### Invio del progetto

Ultimata la compilazione del progetto si deve procedere alla verifica di congruità e alla stampa del tirocinio.

Nel caso di errori è possibile correggere i dati inseriti, si raccomanda di procedere alla stampa e firma del progetto prima di procedere all'invio perché dopo l'invio non saranno più possibili correzioni.

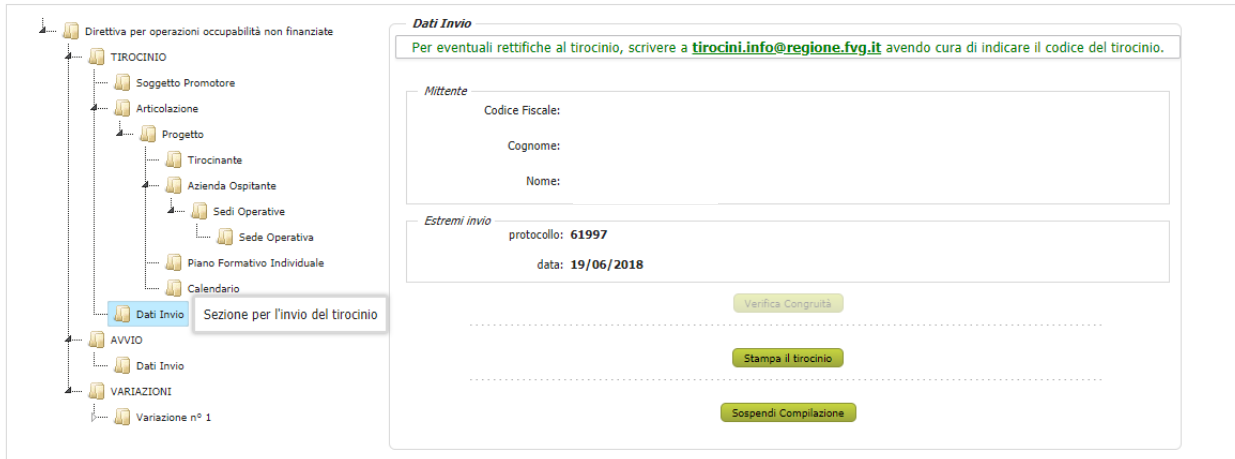

L'invio è possibile nel caso in cui la verifica di congruità abbia dato esito positivo. Per eventuali rettifiche successive all'invio rivolgersi a [tirocini.info@regione.fvg.it](mailto:tirocini.info@regione.fvg.it) allegando la documentazione comprovante l'errore.

# Avvio del tirocinio

Ad avvenuto avvio del tirocinio il soggetto promotore comunica attraverso il portale il codice della comunicazione obbligatoria in modo da consentire l'aggancio tra il progetto formativo e le comunicazioni presenti in Adeline. Nella riga del progetto inviato si abilita la funzione "avvia".

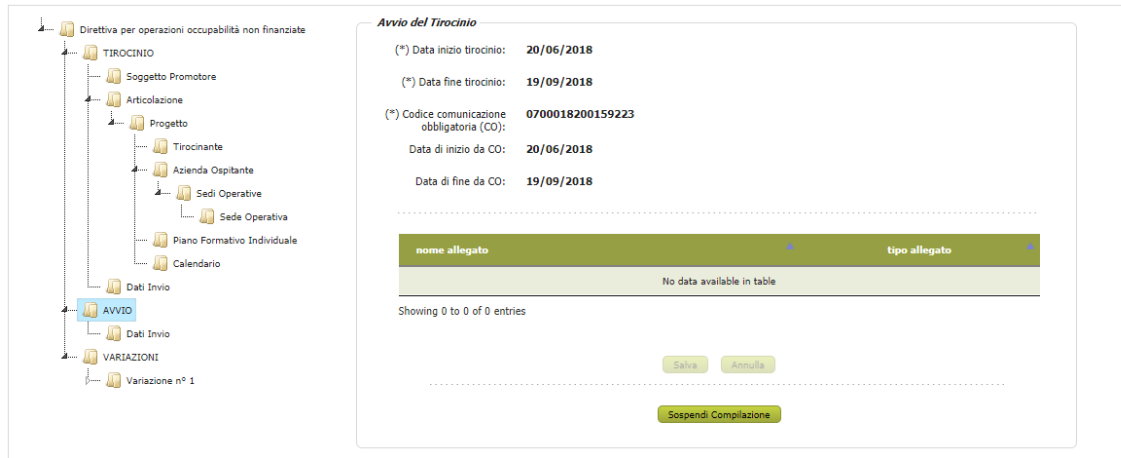

Il sistema propone le date di inizio e fine come presenti nel progetto formativo, chiede di inserire il codice comunicazione obbligatoria e carica le date della comunicazione obbligatoria come date di effettivo avvio ed effettiva fine.

Viene effettuato il controllo che il codice fiscale del tirocinante e dell'azienda del progetto formativo coincidano con quelle della comunicazione obbligatoria per evitare errori di digitazione.

Nel caso in cui ci si accorga di aver compilato il progetto formativo in maniera errata inviare un'e-mail a [tirocini.info@regione.fvg.it](mailto:tirocini.info@regione.fvg.it) chiedendo la rettifica ed allegando la documentazione comprovante l'errore.

## Variazioni di tirocinio

Con questa funzione si inseriscono le sospensioni e le proroghe del tirocinio, anche in questo caso l'unica informazione che viene chiesta è il codice comunicazione obbligatoria. Gli altri dati vengono pescati dalla comunicazione stessa.

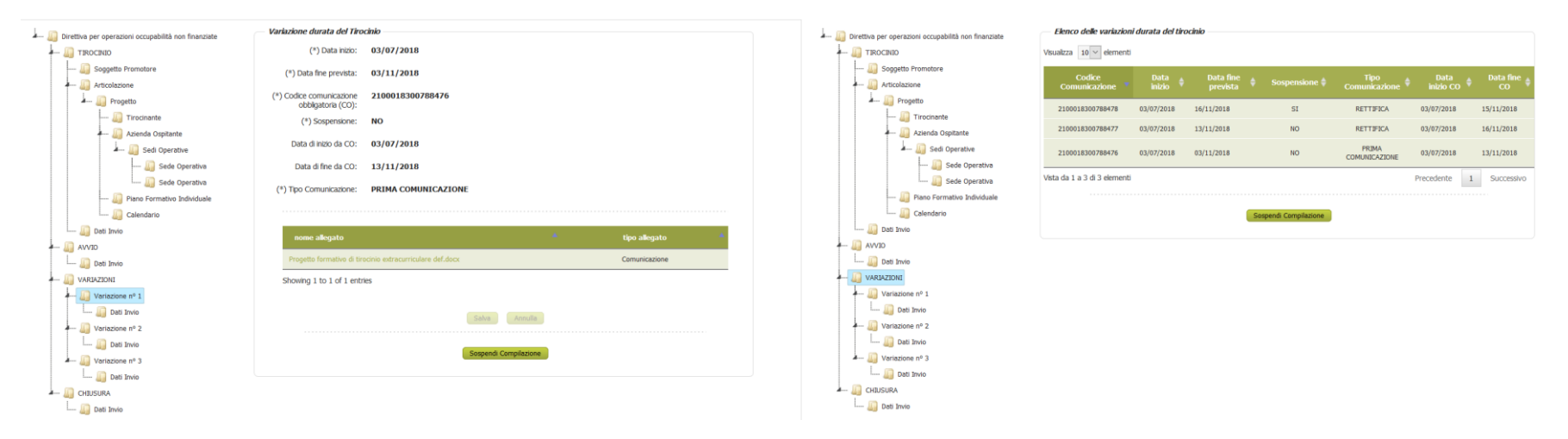

Al fine di tenere sotto controllo il tirocinio è a disposizione del soggetto promotore un elenco delle variazioni di durata inviate al nodo VARIAZIONI.

## Chiusura del tirocinio

Ad avvenuta conclusione del tirocinio è necessario comunicare la chiusura e gli eventuali esiti del percorso. In caso di tirocinio portato a termine si chiede di confermare la data della CO mentre in caso di chiusura anticipata si chiede il codice CO di chiusura.

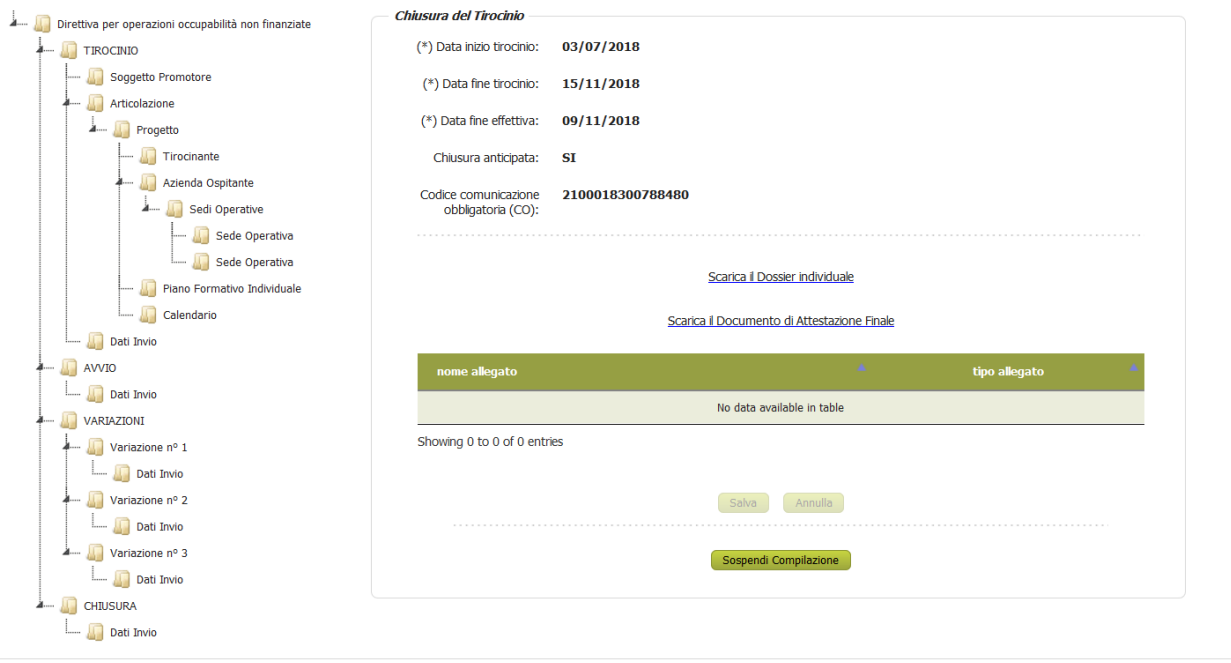

Dalla pagina è possibile anche scaricare il format dei dossier individuale e di attestazione finale che una volta redatti vanno scansionati e caricati a sistema in modo da mantenere il fascicolo del tirocinio.